# **Hilton Head Island Computer Club**

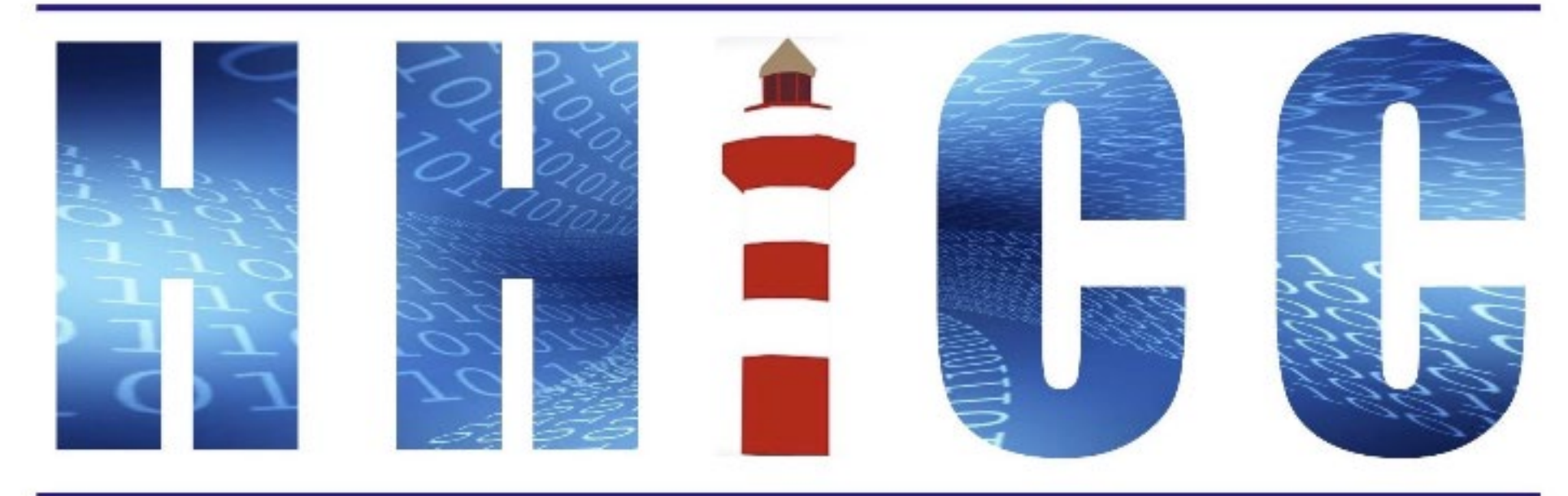

**Members Helping Members Learn Technology Since 1989** 

# **Zoom Protocols <sup>2</sup>**

- **Please mute yourself and keep muted during presentation.**
- **Please be sure to let us know who you are if your name isn't listed. We like to check everyone in.**
- Please type any questions you have in the Chat window. **Zoom controls at the bottom of your screen or on a tablet or phone, tap the screen first to get the menu to pop-up. Then click or press Chat and type your question.**

• **"Raise your Hand" under the reactions button at the bottom.**

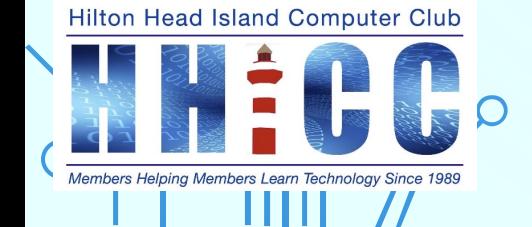

# ~Gmail~ All You Need to Know Part I : Security

Jolyn Bowler Monday, April 3rd, 2023

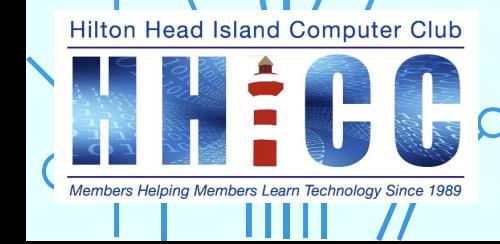

**3**

## Over the next weeks I'll cover the following. Keep an eye out for the invitations to our next sessions.

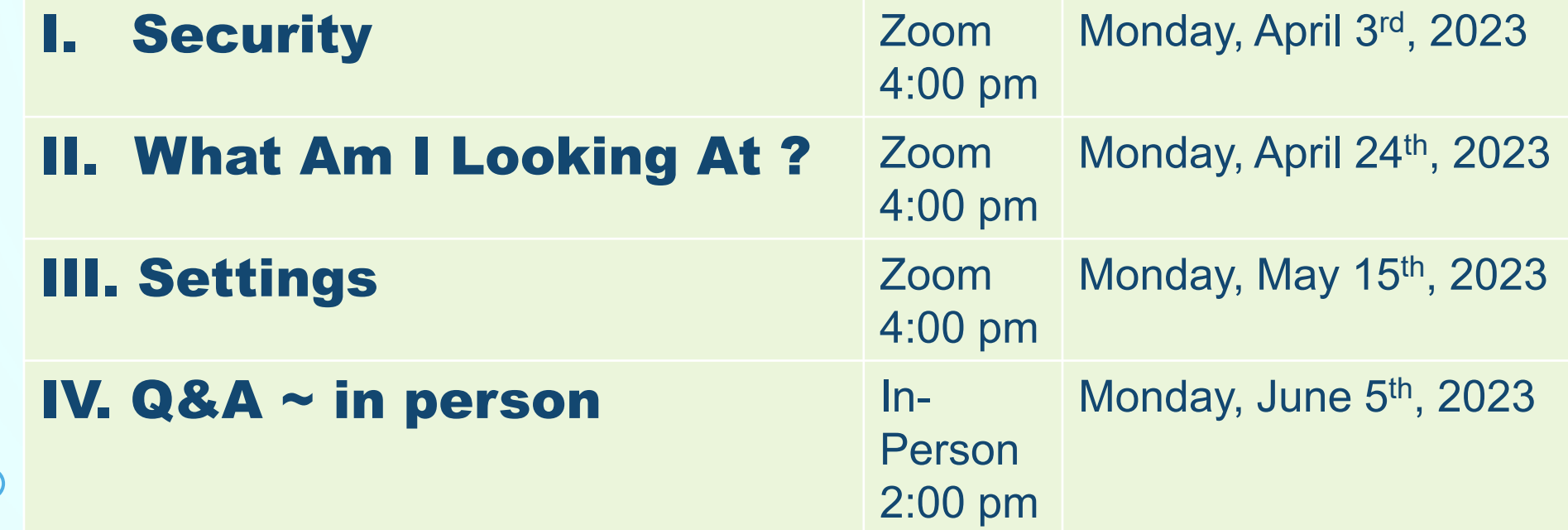

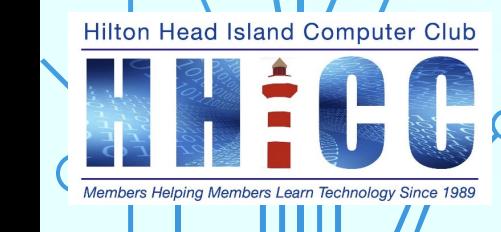

# Gmail is: 5<sup>5</sup>

A popular email service used by millions of people around the world provided by Google that offers a variety of features:

- Security Two-step verification process to protect user accounts and recovery email/phone number as well.
- A large storage capacity ~ Email Storage Gmail offers 15 GB of free storage space. There are paid/subscription offers as well.
- The ability to send and receive emails from any device

**Hilton Head Island Computer Club** 

- Organization automatically categorization of emails into Primary, Social and Promotions categories, as well as into user-defined labels.
	- Search The power of Google Search allows users to quickly find emails by sender, recipient, subject, words or phrases from the message body, and more.

# … and : **6**

- Conversation View ~ All emails in a back-and-forth stay together or separate.
	- Labels Organize your emails by Name or Topic. These are like folders in other email services.
	- Filters Allows users to automatically categorize, archive, delete, star, or forward incoming emails.
	- Spam Protection Incudes an effective spam filter that keeps most unwanted emails from reaching the user's inbox.
- Chat Gmail has an integrated chat feature, which allows users to communicate in real-time with other Gmail users.

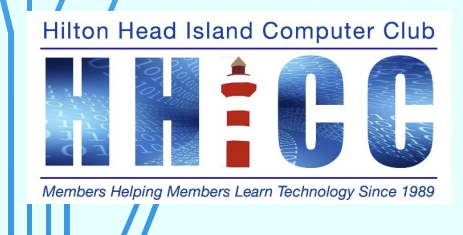

•

•

•

The best use/setup/operation of Gmail is via the website: [https://mail.google.com](https://mail.google.com/)

Regardless of where and how you access your Gmail account, it is best, if possible, to sign-up and setup via the web. Gmail is a "web-based" web service.

### **HOWEVER**

Google offers email apps for Gmail on Apple iPhone and iPad as well as on Android phones and tablets and A PWA (progressive web app) on Chromebooks.

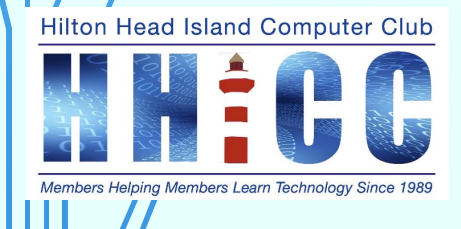

# SECURITY/SETTINGS **8**

As you set up your Gmail account, you will have gone through a series of steps to fill out. You can, if you prefer, not set up extra security at that time, but it is recommended to everyone to use some form of Two-Factor Authentication (2FA). Yes, it can be a bit of a pain and you need to remember to have your phone with you if that is your confirmation method.

Come into the Center for help and you can sign in on your laptop or on one of our systems. Then set your security and any other settings in Gmail and it will reflect in your phone or tablet app.

Go to either google.com or sign into your Gmail account and then go to your security settings.

Remember to log out/sign out when you are done… we are a public facility.

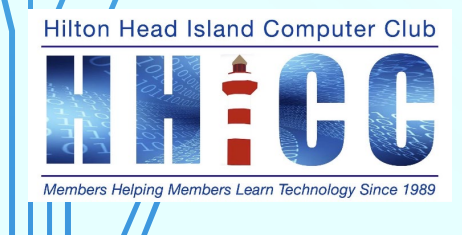

Gmail Images

# Click on your<br>"avatar".

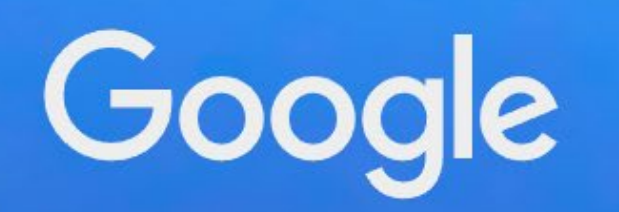

Q Search Google or type a URL

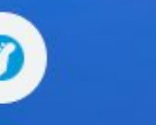

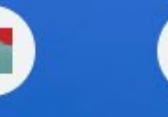

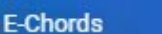

**Chordify** 

**Add shortcut** 

 $+$ 

# When the drop-down menu appears, click on Manage your Google Account Google

**Chordify** 

 $+$ 

**Add shortcut** 

Q Search Google or type a URL

**E-Chords** 

Jolyn Bowler jolyn.bowler@gmail.com

Manage your Google Account

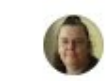

**Strange Daze** strangedze@gmail.com

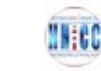

కి\*

 $\mapsto$ 

HHI CC hiltonheadislandcomputerclub@gmail.com

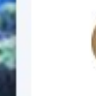

Pandora Boxe pandora.boxe.1@gmail.com

Add another account

Sign out of all accounts

Privacy Policy . Terms of Service

#### Google Account

Q Search Google Account

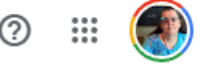

#### ◉ Home

喧 Personal info

Data & privacy  $\bullet$ 

- A Security
- ౨ People & sharing
- Payments & subscriptions 目

⊙ About

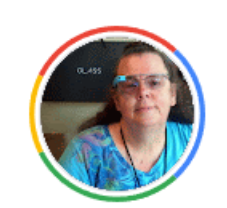

#### Welcome, Jolyn Bowler

Manage your info, privacy, and security to make Google work better for you. Learn more

Privacy &

personalization

See the data in your Google Account and choose what activity is saved to

personalize your Google experience

#### Google One

As a Google One member, you get expanded storage, access to experts, and more

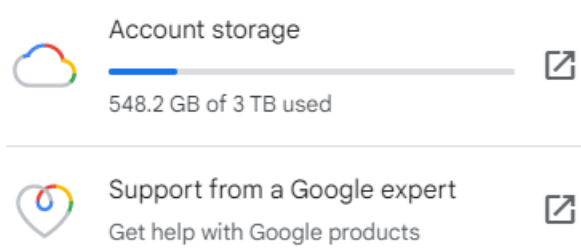

Go to Google One

#### You have security tips

Security tips found in the Security Checkup

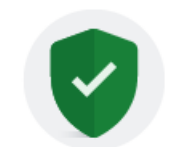

#### Privacy suggestions available

Manage your data & privacy

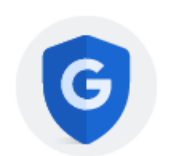

Take the Privacy Checkup and choose the settings that are right for you

#### Review suggestions (4)

About Privacy Terms Help

#### Google Account

Q Search Google Account

#### ◉ Home

- 喧 Personal info
- Data & privacy  $\bullet$
- A Security
- ౨ People & sharing
- ⊟ Payments & subscriptions

⊙ About

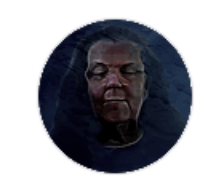

#### Welcome, Jolyn Bowler

Manage your info, privacy, and security to make Google work better for you. Learn more

#### Privacy &

#### personalization

See the data in your Google Account and choose what activity is saved to personalize your Google experience

#### Manage your data & privacy

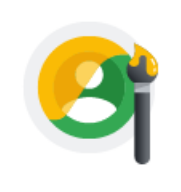

You have security recommendations

Recommended actions found in the Security Checkup

#### Protect your account

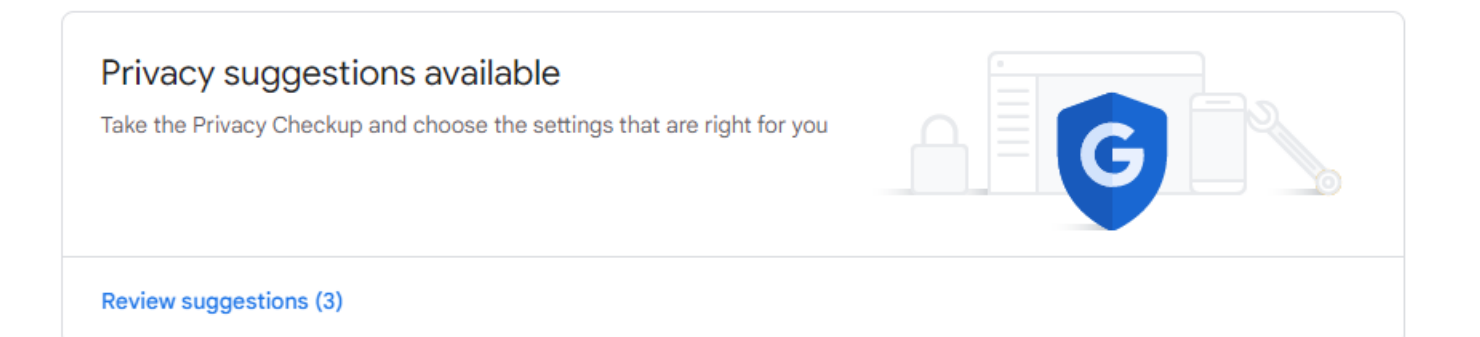

#### Looking for something else?

#### Google/Gmail security settings I **13**

#### **2-Step Verification**

2-Step Verification is an extra layer of security that helps protect your account from unauthorized access. When you enable 2-Step Verification, you will need to enter a code from your phone in addition to your password when you sign in. It makes it much more difficult for someone to access your account if they have your password.

#### **App Passwords**

App Passwords are special passwords that you can use to sign into Gmail from thirdparty apps. This helps protect your account if the third-party app is compromised. To create an App Password, go to the Security tab in your Gmail settings and click App Passwords.

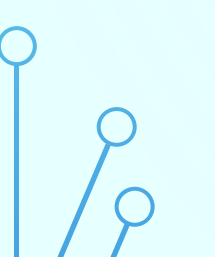

**Hilton Head Island Computer Club** 

Members Helping Members Learn Technology Since 19

#### **Security Checkup**

The Security Checkup is a tool that helps you review and adjust your security settings. It also recommends additional security measures that you can take to protect your account. To run the Security Checkup, go to the Security tab in your Gmail settings and click Security Checkup.

#### Google/Gmail security settings II

#### **Inactivity Alerts**

Inactivity Alerts notify you if there is any sign of unusual activity in your account. For example, if someone logs in from a new device or location, you will receive an email notification. To enable Inactivity Alerts, go to the **Security** tab in your Gmail settings and click **Inactivity Alerts**.

#### **Device Activity**

The Device Activity page shows you a list of all the devices that have been used to access your account recently. You can use this information to identify any unauthorized devices and revoke their access. To view your Device Activity, go to the **Security** tab in your Gmail settings and click **Device Activity**.

#### **Recent Activity**

The Recent Activity page shows you a list of all the recent activity in your account, such as sent and received emails, and changes to your settings. You can use this information to identify any suspicious activity and take steps to protect your account.

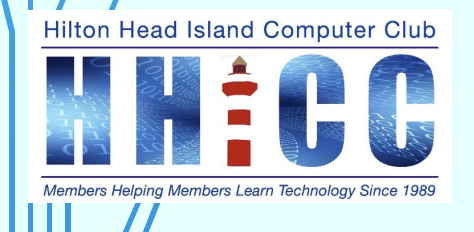

**14**

**<sup>15</sup> Once you are in your account page, take the time to wander through the settings on the left.**

**Home**

Manage your info, privacy, and security to make Google work better for you. **Personal info**

Info about you and your preferences across Google services

#### **Data & privacy**

Key privacy options to help you choose the data saved in your account, the ads you see, info you share with others, and more

#### **Security**

Settings and recommendations to help you keep your account secure **People & sharing**

People you interact with and the info you make visible on Google services **Payments & subscriptions**

Your payment info, transactions, recurring payments, and reservations

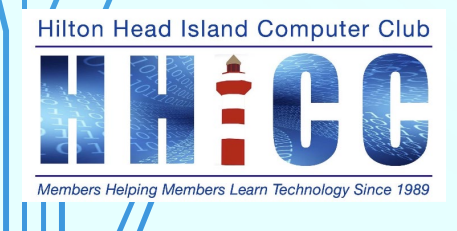

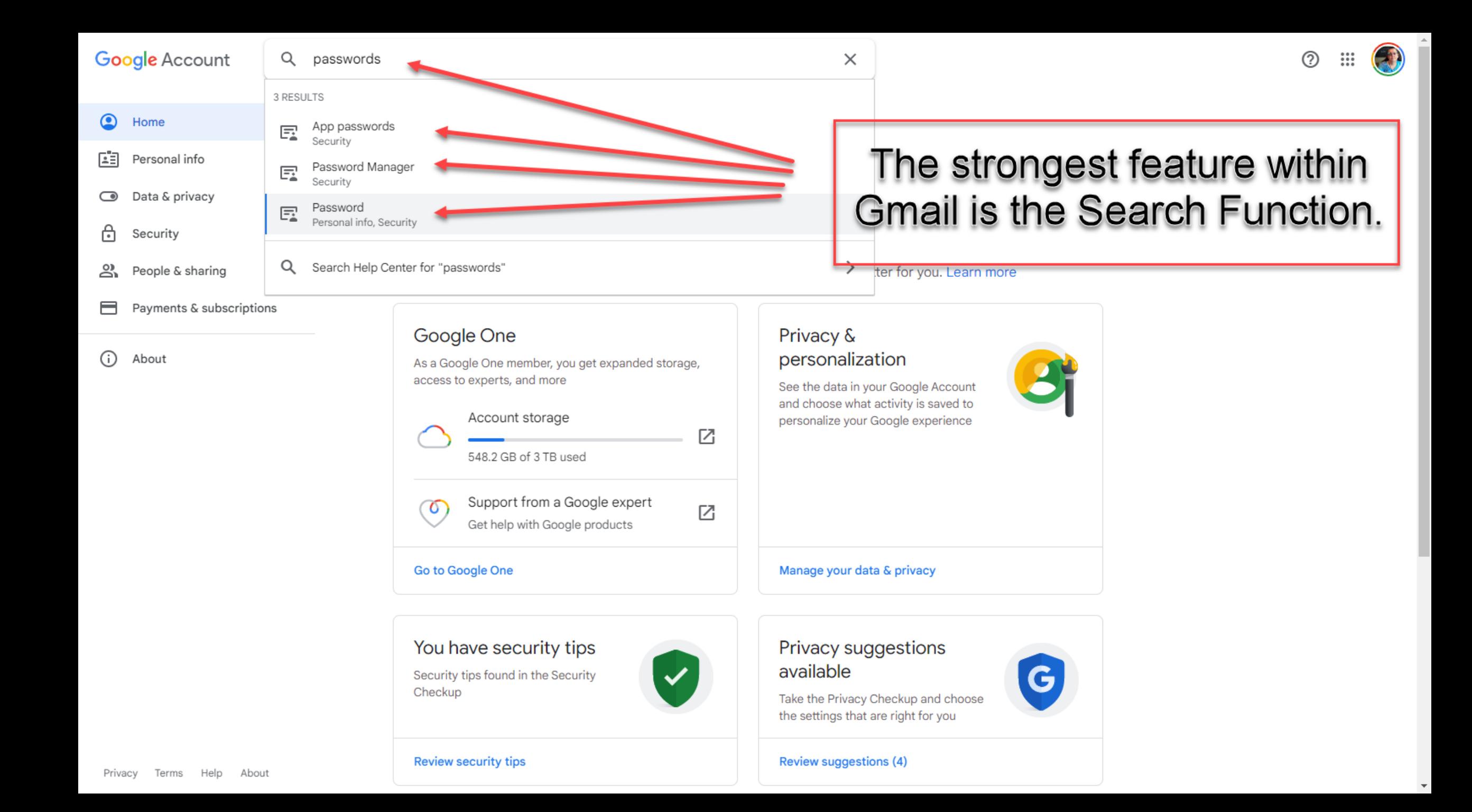

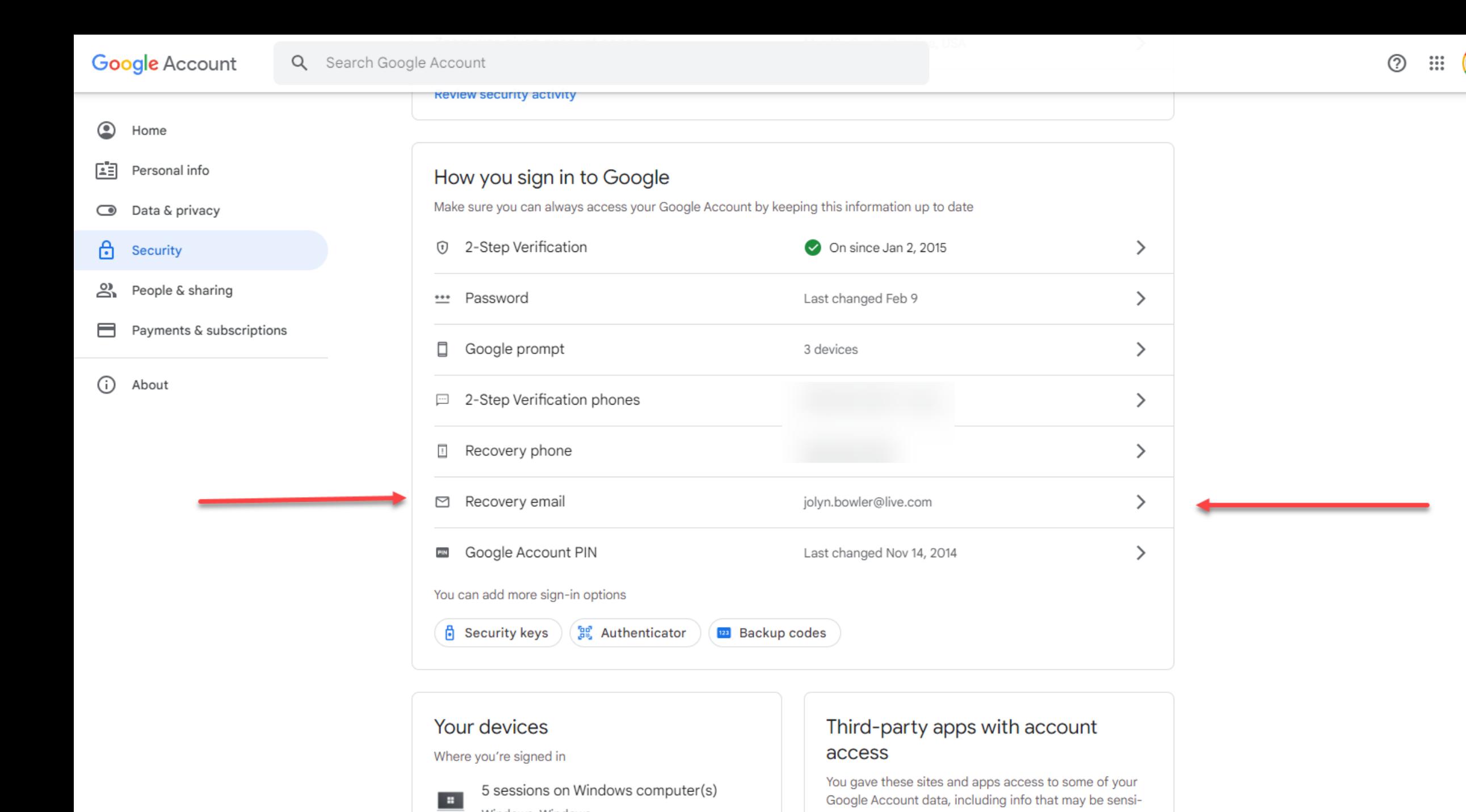

9:59 PM

4/2/2023

局

1) 日*后。 小* 三

 $\hat{\phantom{1}}$ 

**Ei** 

## **RECOVERY ADDRESS**

**18**

**If you do nothing else for security, please make sure you have a recovery email address.** 

**If possible, use one that is not a Gmail address** 

**Use one from a different service (Apple ID or Microsoft ID)**

**Create a new one just for recovery purposes.**

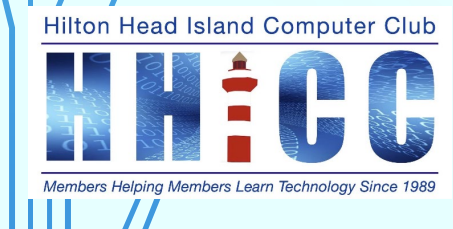

### A quick review of the Search feature within Gmail and then a live demonstration.

**19**

Please put questions in the chat in Zoom. Thank you.

**Hilton Head Island Computer Club** 

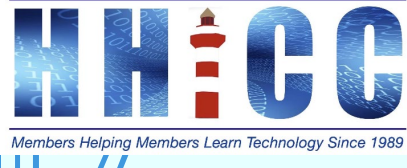

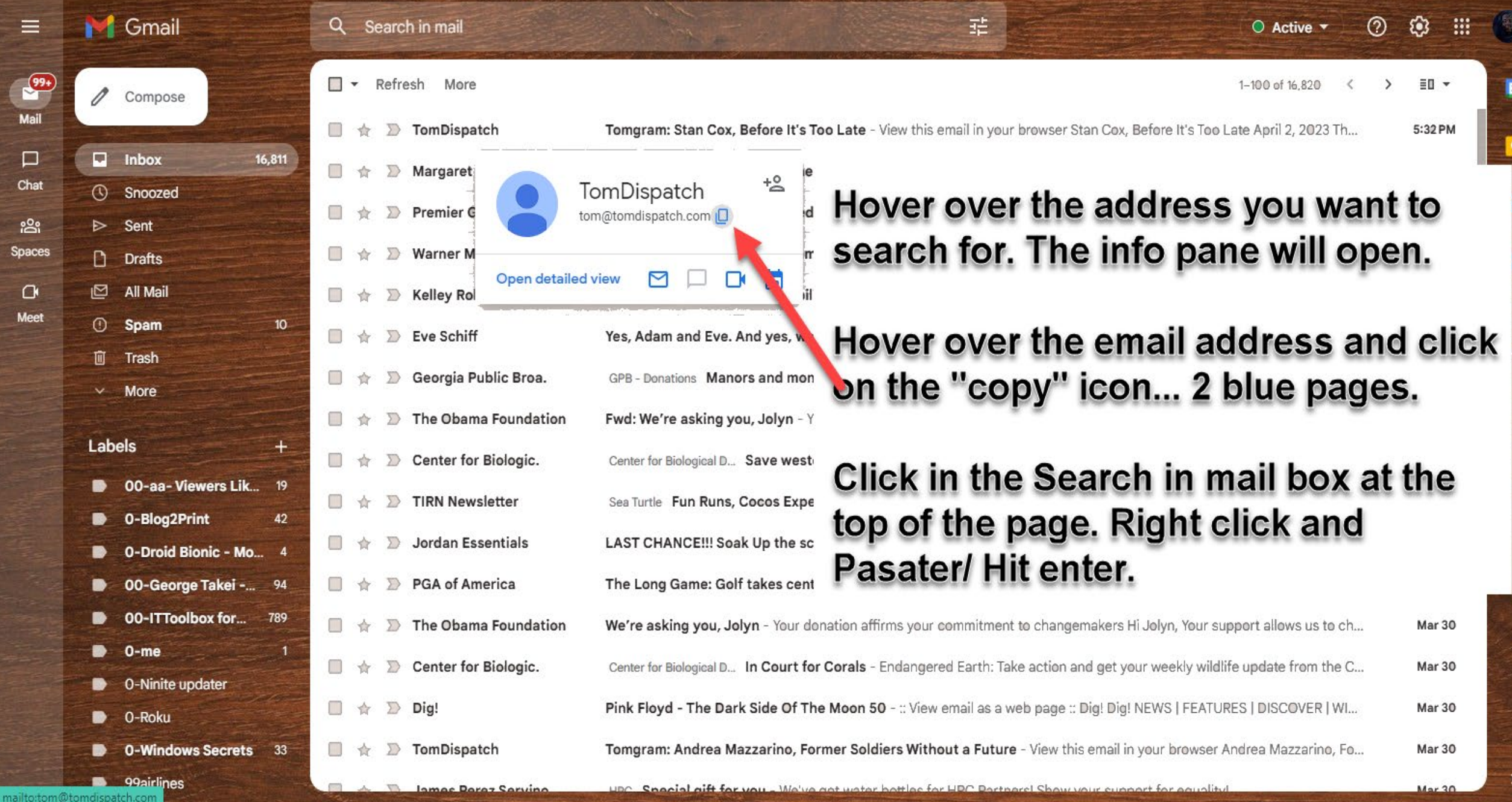

**Spa** 

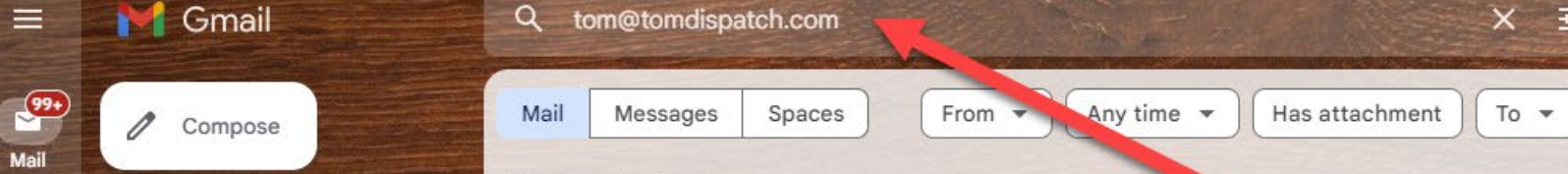

 $\Box$   $\sim$  Refresh

 $\equiv$ 

 $\Box$ 

Chat

ಜಿ

Spaces

 $\alpha$ 

Meet

 $\Box$  Inbox

 $\triangleright$  Sent

 $\Box$  Drafts

All Mail

**C** Spam  $\overline{w}$  Trash

 $\times$  More

 $\bullet$  0-me

D 0-Roku

99airlines 350.org **2016** 

 $2017 -$  Politics

2018 Politics ~ Joe Cunni...

**D** 00-aa-Viewers

**D** O-Ninite updater

**D** 0-Blog2Print D 0-Droid Bionic -

Labels

**Snoozed** 

16,811

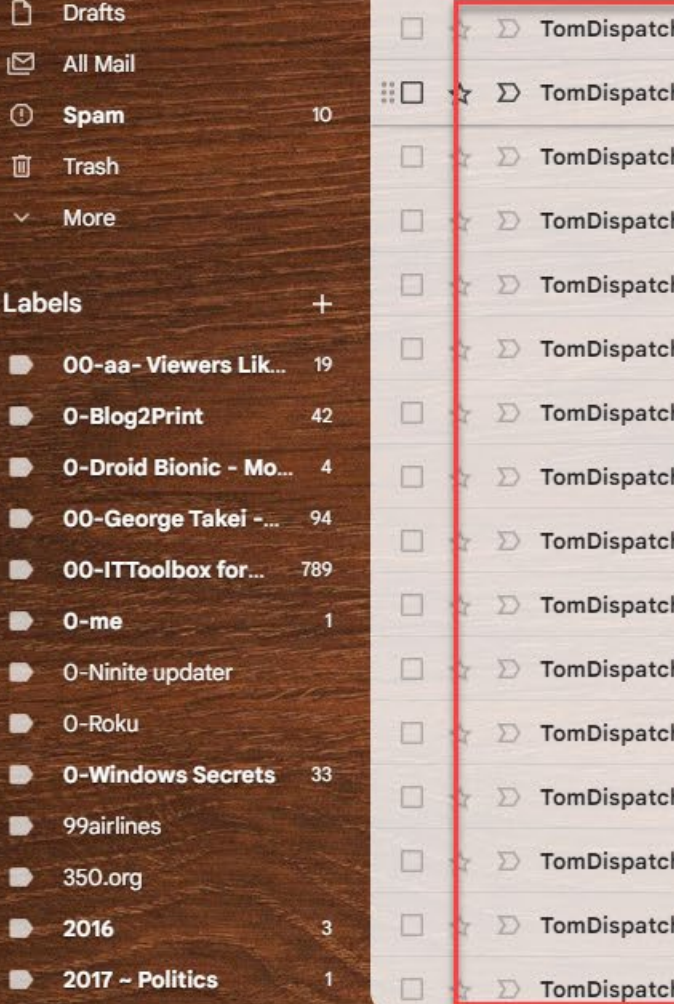

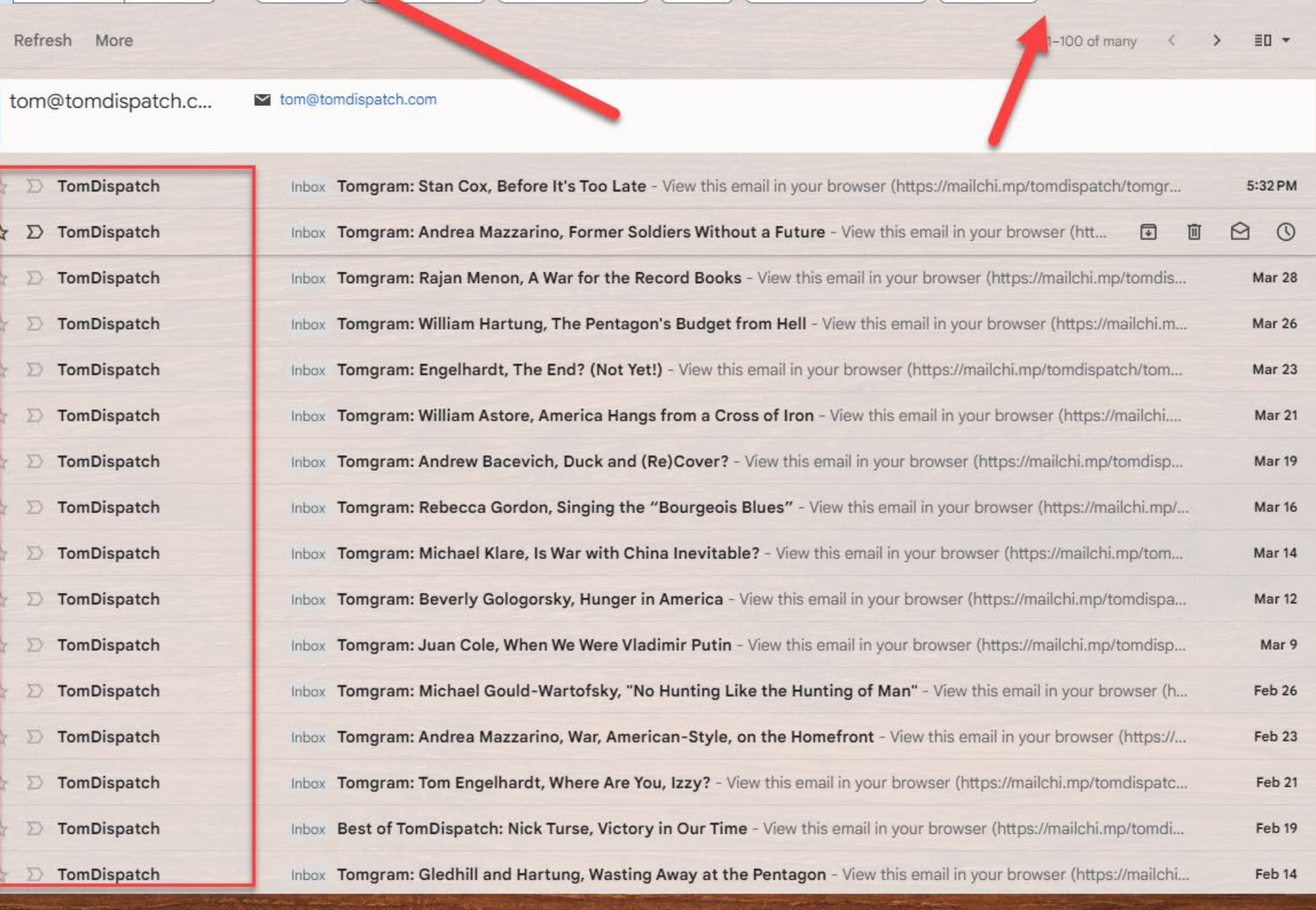

拍

Exclude Promotions | Is unread |

○ Active ▼ ② ③ :::: 49

 $\blacksquare$ 

F

 $\bullet$ 

 $\ddot{\bullet}$ 

 $+$ 

 $\rightarrow$ 

Advanced search

**Let's take a closer look at Security Settings and a quick preview of the next episode of**

**22**

**Gmail ~ All you need to know.**

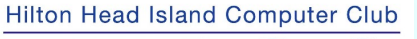

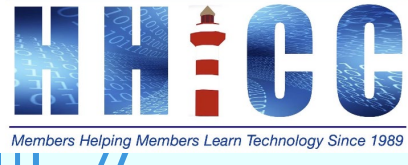

# Thank you

For help, please see me on Monday mornings at the Resource Center between 10 am and 1 pm

Jolyn Bowler [jolyn.bowler@gmail.com](mailto:jolyn.bowler@gmail.com)

**Hilton Head Island Computer Club** 

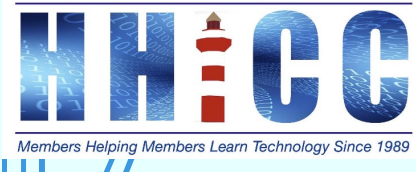

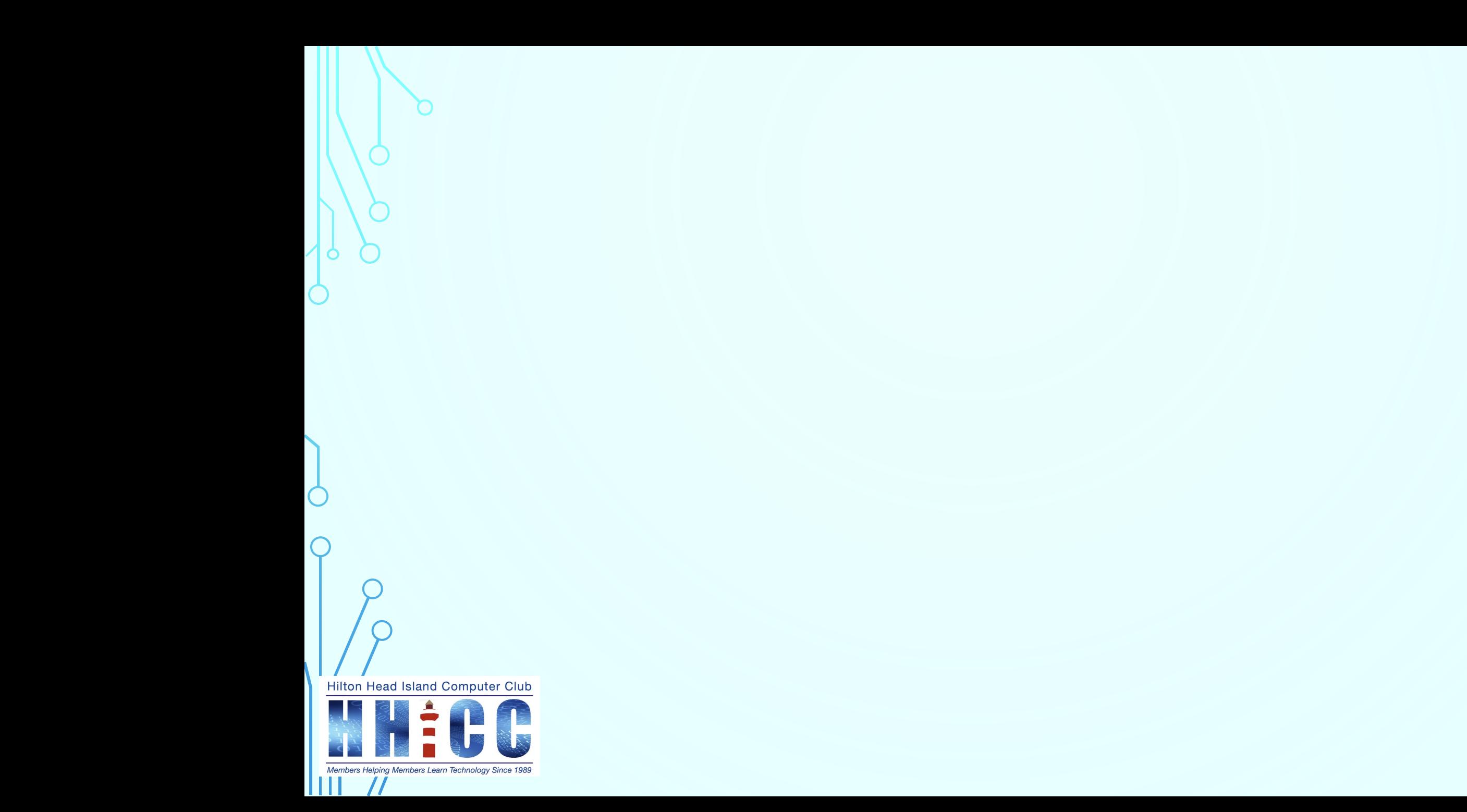

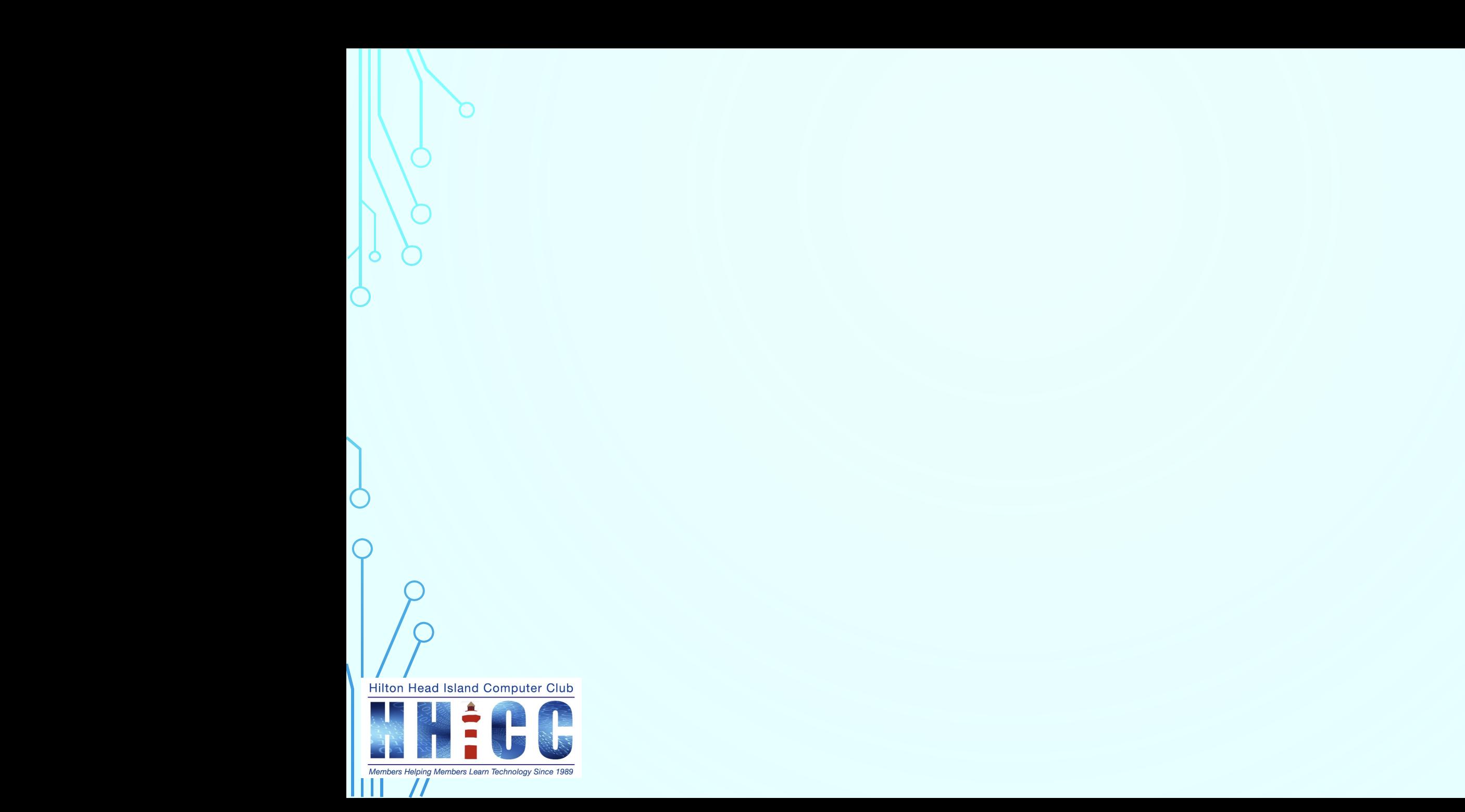